REFERENCE

## **СОЗДАНИЕ АКТИВНОГО КОНТЕНТА ДЛЯ РАБОТЫ С АБИТУРИЕНТАМИ В ПЕРИОД РАБОТЫ ПРИЁМНОЙ КОМИССИИ**

Принятие решение по выбору специальности ответственный шаг, который абитуриент зачастую вынужден принимать с учетом неполноты информации об учебном заведении, перечня смежных специальностей и условий учебы, которые ему может предложить учебной заведение по конкретной специальности. В условиях ограничения времени на принятие решения возможность обеспечить абитуриента ответами на его вопросы в максимально доступной форме может стать залогом его выбора. Виртуальный 3D-тур по лабораториям физики и информационных технологий «Абитуриент АСОИ» включает в себя часть из 38 панорам, собранных с 2012 года студентами специальности «АСОИ» и полностью переснятых после перепрофилирования или реорганизации лабораторий, а также после проведения ремонтных работ. На первых этапах сбора библиотеки использовались методы «сшивания» отдельных снимков на базе программной платформы PTGui. С 2019 года фотофиксация лабораторий производилась с помощью камеры Xiaomi MiJia 360.

После отбора графического материала создание конечной версии контента 3D-тура производится в программной среде Pano2VR (рисунок 1).

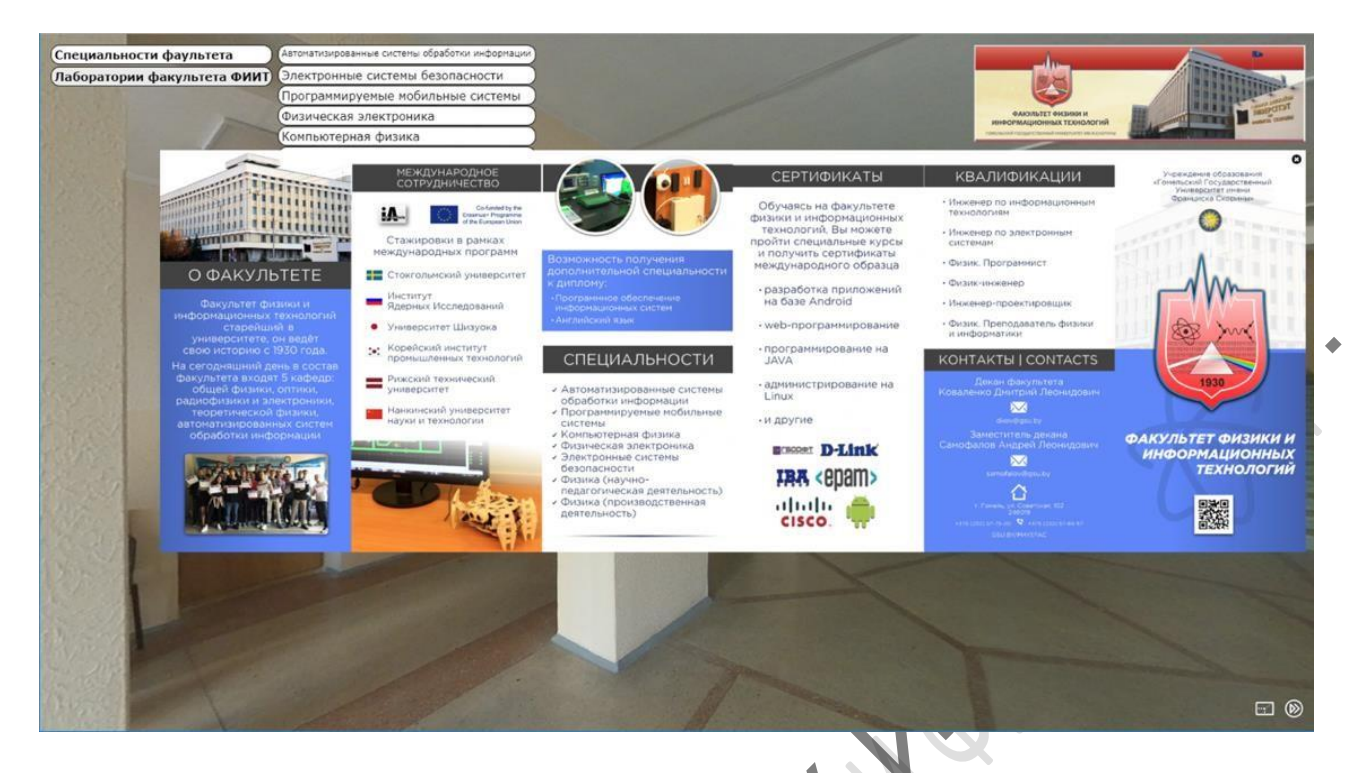

Рисунок 1 – Работа тура, созданного в Pano2VR

Панорамный тур делится на два слоя:

PRIVE

– центральный, в котором отображается панорама;

– верхний, в котором размещаются элементы управления и отображаются вызываемые справочно-информационные элементы.

Создание интерактивного меню панорамы включало в себя настройку взаимодействия между 16 группами независимых объектов (рисунок 2). Взаимодействие обеспечивалось настройкой состояний переменных и фиксации типовых событий в среде тура.

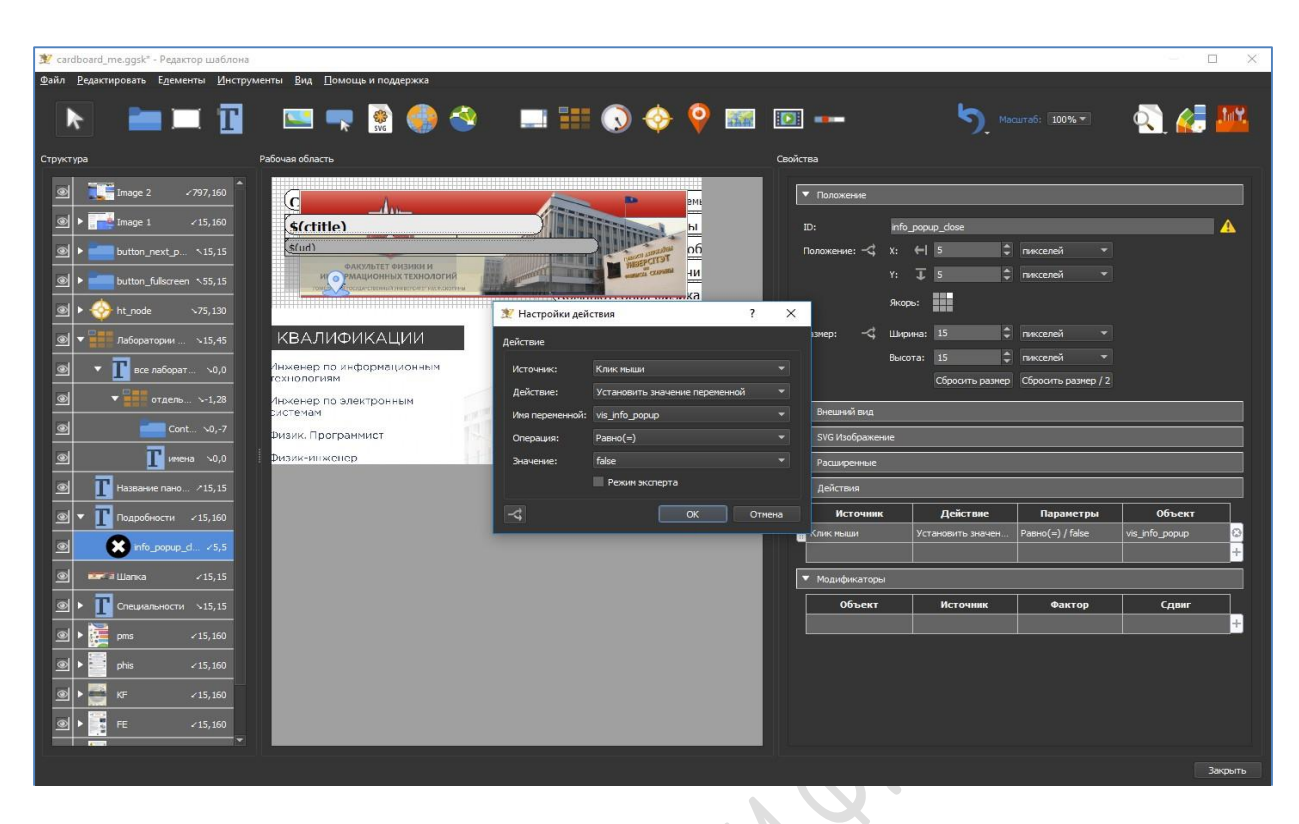

Рисунок 2 – Среда управления параметрами интерактивных элементов

Результаты настройки сохраняются в файле формата .ggsk. В случае ограничения возможности по предложению среды в управлении параметрами конкретного объекта финальную версию файла возможно корректировать с помощью текстового редактора.

Pano2VR Javascript API ЭТО набор методов. обеспечивающих взаимодействие пользователя с проигрывателем панорамного контента. При помощи этого АРІ можно создать собственное оформление виртуального тура, без использования редактора оформления (Skin Editor). Вернее, оформление можно создать средствами HTML и CSS, а наделить его интерактивностью помогут методы Javascript API. Пример кода файла .ggsk:

<script type="text/javascript">

if (ggHasHtml5Css3D()  $\parallel$  ggHasWebGL()) { //Создание объекта просмотрщика pano=new pano2vrPlayer("container"); //Чтение конфигурации из xml-файла pano.readConfigUrlAsync("pa  $no.xml$ ");  $\mathcal{E}$ 

</script>

Здесь Pano – это назначенное по умолчанию имя объекта, который создается при инициализации просмотрщика в Javascript конструкции. Если этому объекту вы захотите назначить другое имя, то все перечисленные ниже методы следует вызывать от этого имени.

Методы взаимодействия с просмотром:

pano.getPan();

Получение текущего угла поворота относительн нулевого направления – центра панорамы.

pano.getPanNorth();

Получение текущего угла поворота относительно заданного направления на Север.

pano.setPan(angle\_in\_degrees: Number);

Установка произвольного угла поворота, определяемого параметром angle\_in\_degrees относительно нулевой точки.

Если angle in degrees имеет положительное значение, пов орот будет произведен в левую сторону. Если отрицательное – в правую.

pano.setPanNorth(angle\_in\_degrees: Number);

Изменение угла наклона. Параметр offset in degrees определяет смещение в градусах относительно текущего угла поворота.

Если offset in degrees имеет положительное значение, наклон будет произведен вверх. Если отрицательное – вниз.

pano.getFov();

Получение текущего горизонтального

угла обзора. pano.setFov(angle\_in\_degrees:

Number);

Перемещение вида в произвольную позицию,

определяемую параметрами функции.

Параметры:

– pan – угол поворота;

– tilt – угол наклона;

– fov – угол обзора;

 $-$ speed – скорость

изменения.

pano.moveToDefault

View(); Изменение

проекции вида.

Параметры:

– projection – число, определяющее проекцию: 4 – нормальный вид; 9 – стереографическая проекция (маленькая планета); 12 – рыбий глаз;

–speed – скорость изменения проекции. Управление полноэкранным режимом pano.setFullscreen (flag: Boolean);

Устанавливает режим в соответствии со значение переменной flag. Если flag = true, происходит переход в полноэкранный режим, в противном случае произойдет выход из него. В результате прямой работы с кодом удалось получить оптимизированную систему автоматизированного управления контентом видеотура, реализацию которого не предоставляли стандартное средство Pano2VR.

Практическая эксплуатация проекта «Абитуриент АСОИ» показала неполную кроссплатформенность интегрированной системы меню при взаимодействии с системами тактильного ввода, то есть при работе на смартфонах и интерактивных досках активация кнопок выбора требует определенной последовательности операций.